## **Tutoriel Ladybird – LB05 – Paramètres des trains 1 Tutoriel LB05**

# **Ladybird**

**Système de pilotage pour réseaux ferroviaires miniatures**

## **Paramètres des trains**

## **SEPTEMBRE 2023 (V1A)**

**Ligéa – Solutions pour modélisme ferroviaire**

## **1 – Objet**

Ce tutoriel présente paramétrage des trains en analogique est en DCC : vitesse, paramètres d'accélération ou de décélération, fonctions DCC si l'engin moteur est équipé d'un décodeur, …

Pour chaque train ou engin moteur, il faut créer une fiche avec ses paramètres spécifiques. Les fiches sont enregistrées dans une base de données.

## **2 – Mise en voie d'un nouveau train**

Au premier démarrage de Ladybird, il n'existe qu'une seule fiche train nommée « configuration par défaut ».

Lorsque qu'un train est mis en voie sur le réseau, les paramètres de la « configuration par défaut » sont affectés à ce train. Il est à noter que la « configuration par défaut » est analogique.

Déplacer le curseur de la souris sur le signal vers lequel se dirige le train ; le numéro de mission apparaît dans un pop-up :

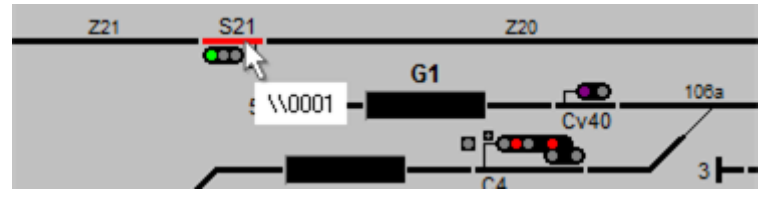

Figure 2-1

Cliquez sur le bouton droit de la souris afin de faire apparaître le menu contextuel et sélectionnez « Paramètres » :

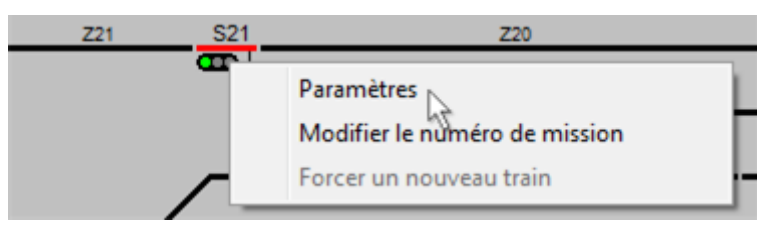

Figure 2-2

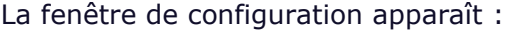

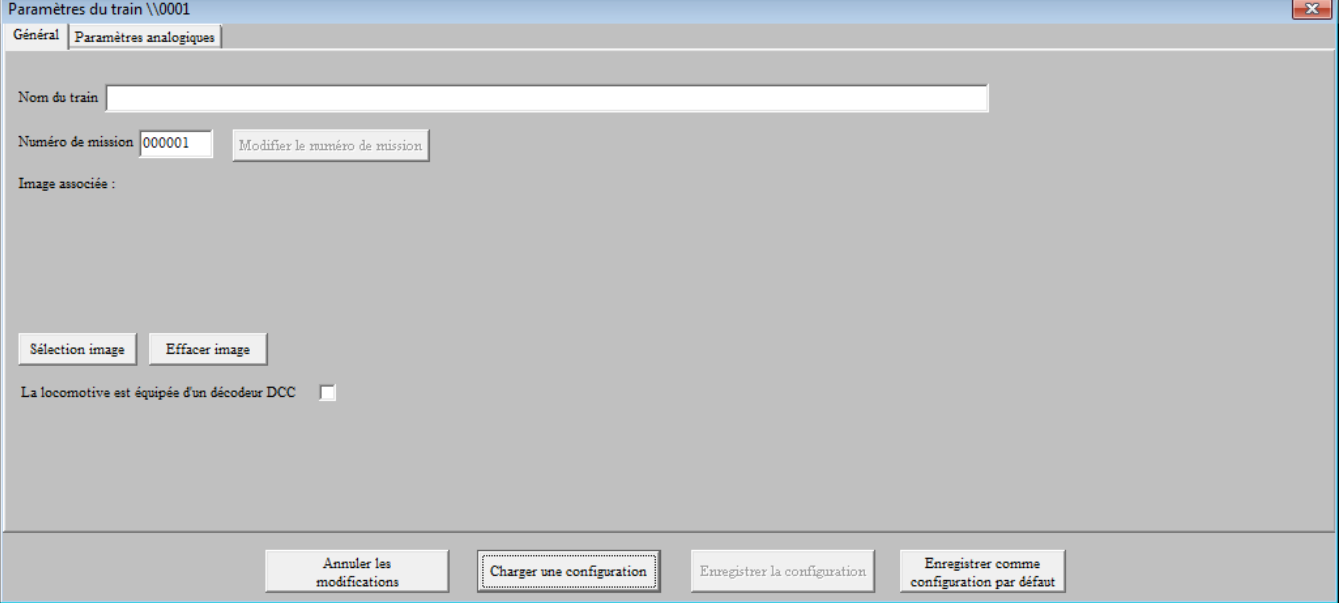

Figure 2-3 – Raccourcie en hauteur pour les besoins du tutoriel

Si la liste est trains est visible (Cf.  $1 - 5 -$  Liste des trains du manuel LB01) Vous pouvez également faire apparaitre la fenêtre de configuration, en double cliquant sur la ligne où est affiché le train.

A ce stade, la fenêtre comprend deux onglets : « Général » et « Paramètres analogiques ».

Quatre boutons sont situés dans la partie inférieure de la fenêtre :

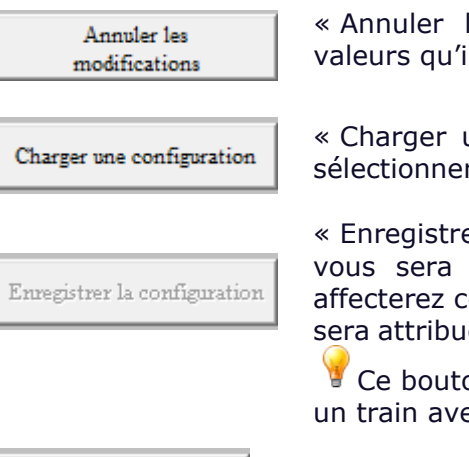

« Annuler les modifications » : les différents paramètres prennent les valeurs qu'ils avaient à l'ouverture de la fenêtre ;

« Charger une configuration » : une fenêtre apparaît et vous permet de sélectionner une fiche crée antérieurement ;

« Enregistrer la configuration » dans la base de données. Il est à noter qu'il vous sera proposé d'enregistrer le numéro de mission. Lorsque vous affecterez cette configuration à un train, le numéro de mission enregistré lui sera attribué s'il n'est pas déjà affecté à un autre train présent sur le réseau.

Ce bouton est désactivé si vous n'avez pas indiqué le nom au train ou si un train avec le même nom est enregistré dans la base de données.

Enregistrer comme configuration par défaut

« Enregistrer comme configuration par défaut » modifie la configuration par défaut ; il est à noter que le bouton n'est pas actif si le train est en DCC.

## 2 – 1 – Onglet « Général »

Les zones à renseigner sont décrites ci-après :

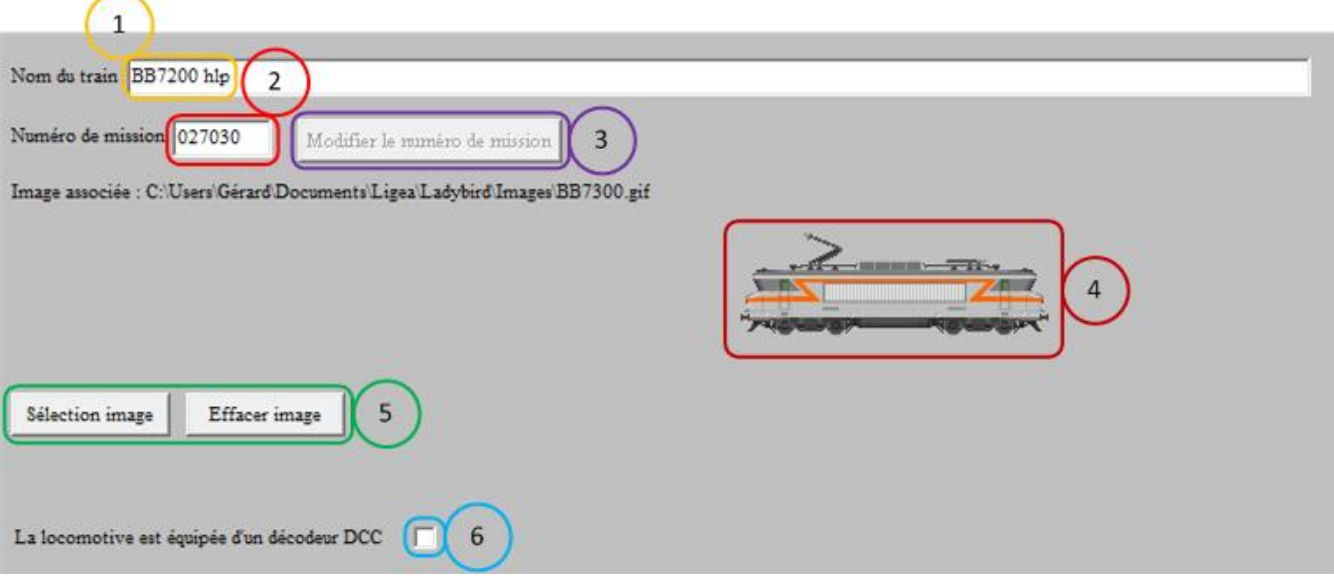

Figure 2-4

- Zone 1 : spécifiez le nom de votre train (paramètre obligatoire) ;
- Zone 2 : indiquez le numéro de mission éventuel (utilisé par le mode programmation). Il est à noter qu'il faut cliquer sur le bouton « Modifier le numéro de mission » (Zone 3) pour que ce numéro soit appliqué immédiatement au train ;
- Zones 4 et 5 : choisissez l'image qui est associée en cliquant sur le bouton « Sélection image ». Une fenêtre apparaît pour vous permettre de sélectionner l'image de votre choix. Il est à noter que la sélection d'une image est facultative et que vous pouvez choisir de l'effacer en cliquant sur le bouton « Effacer image ». L'image sélectionnée apparaitra dans la fenêtre de pilotage comme expliqué en 2 – 2 – 3 – Paramètres analogiques ;
- Zone 6 : indiquez si la locomotive est équipée d'un décodeur DCC ; dans ce cas, un troisième onglet « Paramètres DCC » apparaît.

## 2 – 2 – Onglet « Paramètres analogiques »

Les paramètres analogiques sont « Vitesse » et « Temps ».

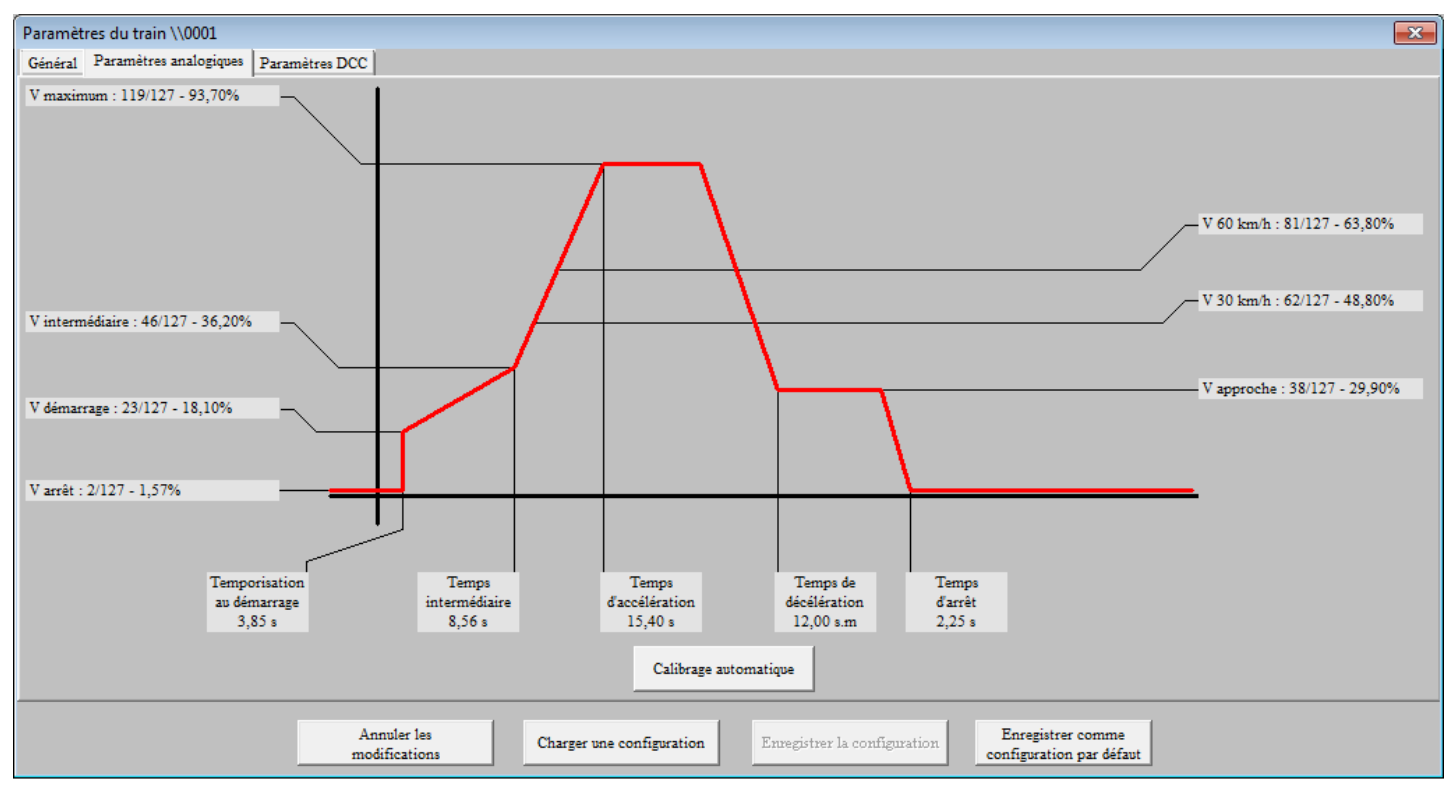

Figure 2-5

Pour modifier un paramètre, positionnez la souris sur le cadre gris clair correspondant au paramètre à modifier, appuyer sur le bouton gauche de la souris et bouger la souris pour déplacer le cadre gris ; la nouvelle valeur s'affiche en temps réel.

Le bouton « Calibrage automatique » est expliqué dans la rubrique « Ajustement des paramètres analogiques ».

#### **2 – 2 – 1 – Paramètres « Vitesse »**

En analogique, la tension présente à la voie varie sur 127 pas ; il y a corrélation entre tension et vitesse. Une méthode d'ajustement de ces paramètres est proposée dans la rubrique « Réglage des paramètres analogiques ».

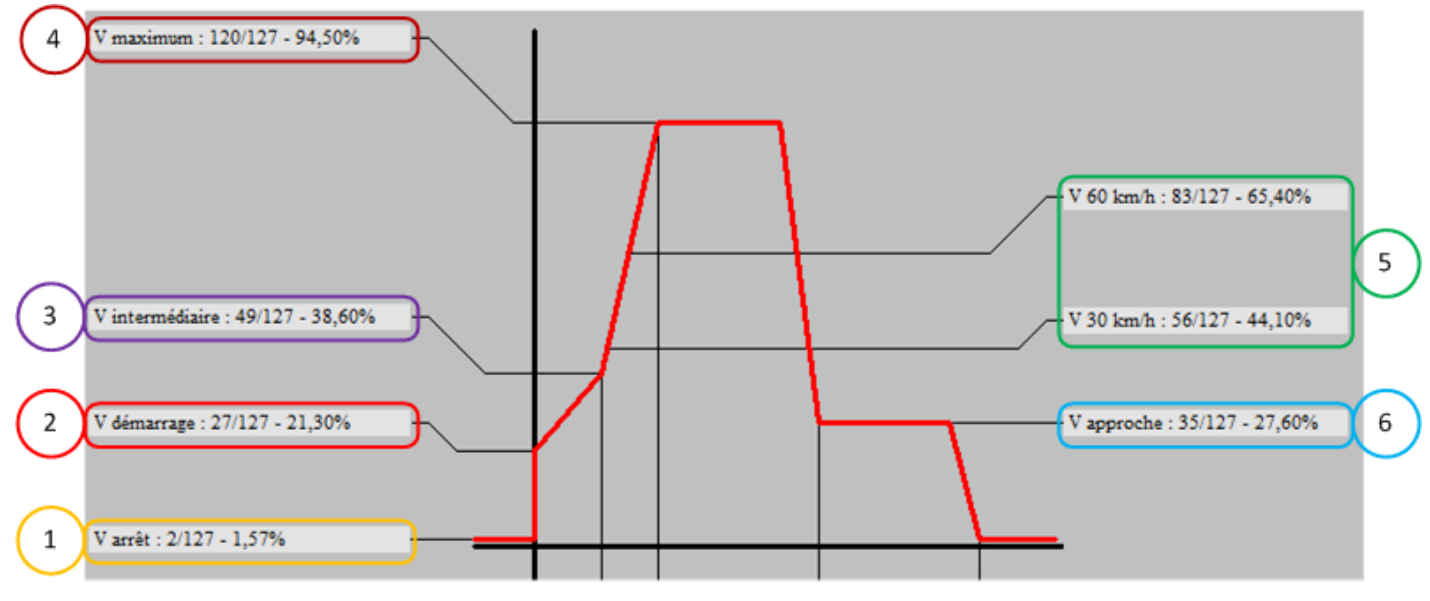

- Vitesse 1 **V arrêt** : il ne s'agit pas ici de vitesse mais plutôt de tension présente à la voie afin de détecter le train lorsqu'il est à l'arrêt ; pour cette raison, ce paramètre ne peut pas être ajusté à une valeur inférieure à 2. Pour les moteurs qui nécessitent une tension importante au démarrage, vous pouvez augmenter ce paramètre afin de conserver éventuellement, à l'arrêt, l'éclairage des feux de la locomotive.
- Vitesse 2 **V démarrage** : tension à partir de laquelle le moteur va commencer à tourner.
- Vitesse 3 **V intermédiaire** : la courbe d'accélération est constituée de 2 droites. Ce paramètre est le point d'intersection de ces 2 droites.
- Vitesse 4 **V maximum** : tension maximale à appliquer.
- Vitesses 5 **V30 km/h** : tension lorsque le train doit circuler sur une zone à 30 km/h.

**V60 km/h** : tension lorsque le train doit circuler sur une zone à 60 km/h.

Vitesse 6 **V approche** : tension lorsque le train doit circuler à la vitesse d'approche

#### **2 – 2 – 2 – Paramètres « Temps »**

Une méthode d'ajustement de ces paramètres est proposée dans la rubrique « Réglage des paramètres analogiques ».

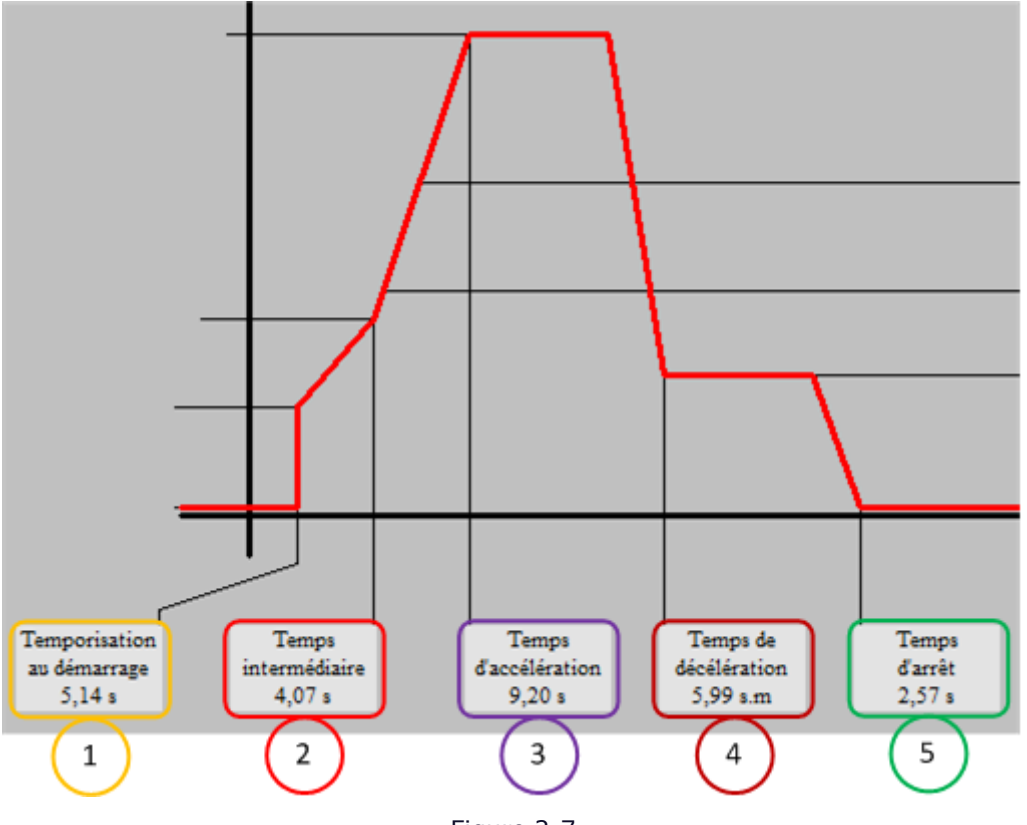

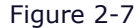

- Temps 1 **Temporisation au démarrage** : lorsqu'un signal s'ouvre alors que le train est arrêté, vous pouvez retarder le démarrage du train pour donner plus de réalisme (temps de desserrage du train, …). Ce temps peut varier de 0 à 10 secondes.
- Temps 2 **Temps intermédiaire** : le point d'intersection des 2 droites de la courbe d'accélération.
- Temps 3 **Temps d'accélération** : délais entre le moment où le train démarre et le moment où il a atteint sa vitesse maximale. Ce temps est de 25 secondes au maximum.
- Temps 4 **Temps de décélération** : temps que met le train pour passer de la pleine vitesse à la vitesse d'approche. Ce temps est en mètre par seconde ce qui permet un temps de décélération proportionnel à la longueur du canton : distance entre le signal d'annonce (avertissement) et le signal d'arrêt (sémaphore ou carré). Ce paramètre est expliqué plus en détail au point « 2- 2 – 3 – Réglage des paramètres analogiques ».
- Temps 5 **Temps d'arrêt** : temps que met le train pour s'arrêter lorsqu'il est sur la zone d'arrêt.

## **2 – 2 – 3 – Réglage des paramètres analogiques**

La méthode de réglage des paramètres analogiques est issue de notre expérience ; ce n'est nullement une obligation, juste une recommandation.

Avant de régler les paramètres, il faut que le train soit seul sur le trajet qu'il va emprunter et que tous les signaux soient ouverts en s'efforçant d'éviter les zones à 30 ou 60 km/h (tracé en boucle avec itinéraires en tracé permanent).

Déplacer le curseur de la souris sur le signal vers lequel se dirige le train ; le numéro de mission apparaît dans un pop-up :

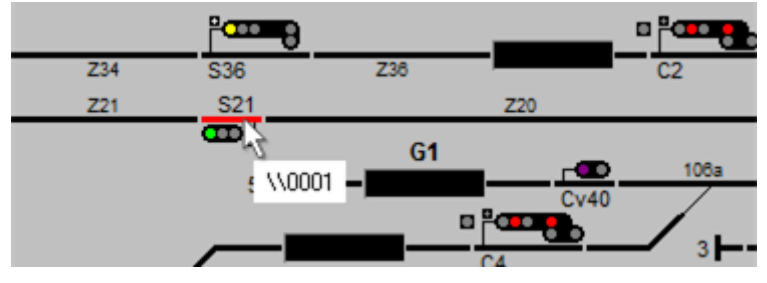

Figure 2-8

Cliquez avec le bouton gauche de la souris ; la fenêtre de pilotage apparaît avec une image si vous avez sélectionné cette option comme indiqué au point 2 – 1 – Onglet général :

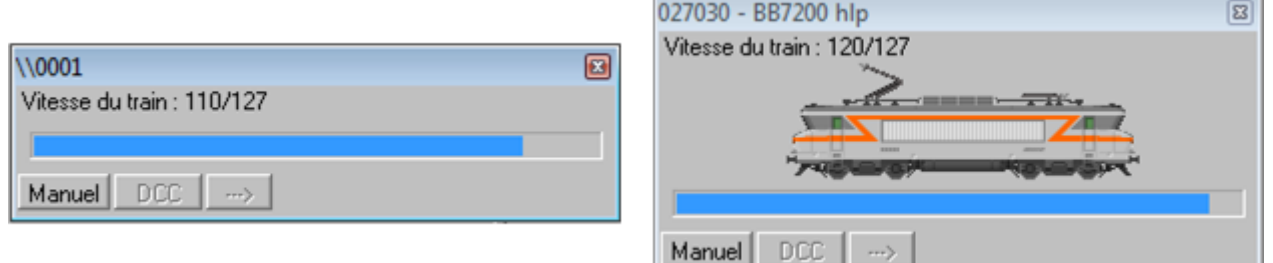

Figure 2-9

En analogique, seul le bouton « Manuel », en bas à gauche, est actif. Lorsque vous cliquez sur ce bouton, son libellé change en « Auto », des boutons supplémentaires et le curseur de réglage de la vitesse apparaissent comme montré sur la figure 7.

L'encadré ci-dessous détaille la fenêtre de pilotage

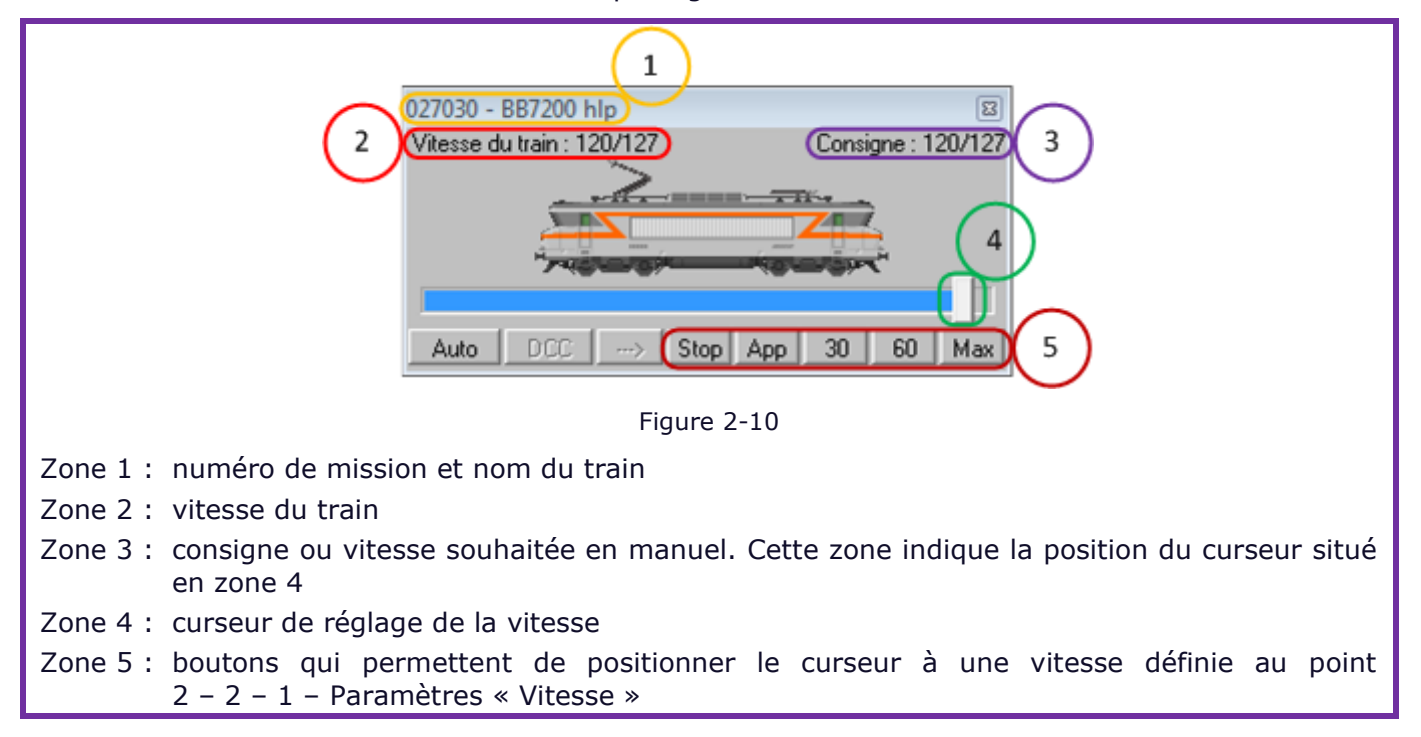

Cliquez sur le bouton « Manuel » pour mettre le train en pilotage manuel puis Cliquez sur le bouton « Stop » pour arrêter le train :

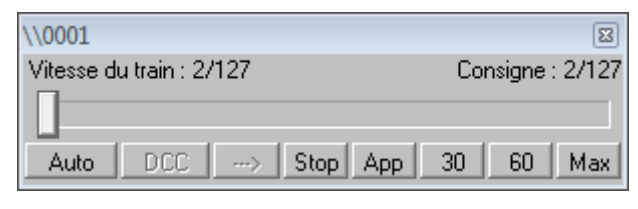

Figure 2-11

Si le mode manuel est activé et que vous fermez la fenêtre de pilotage, le pilotage passe en mode automatique.

Régler les paramètres analogiques de la manière suivante :

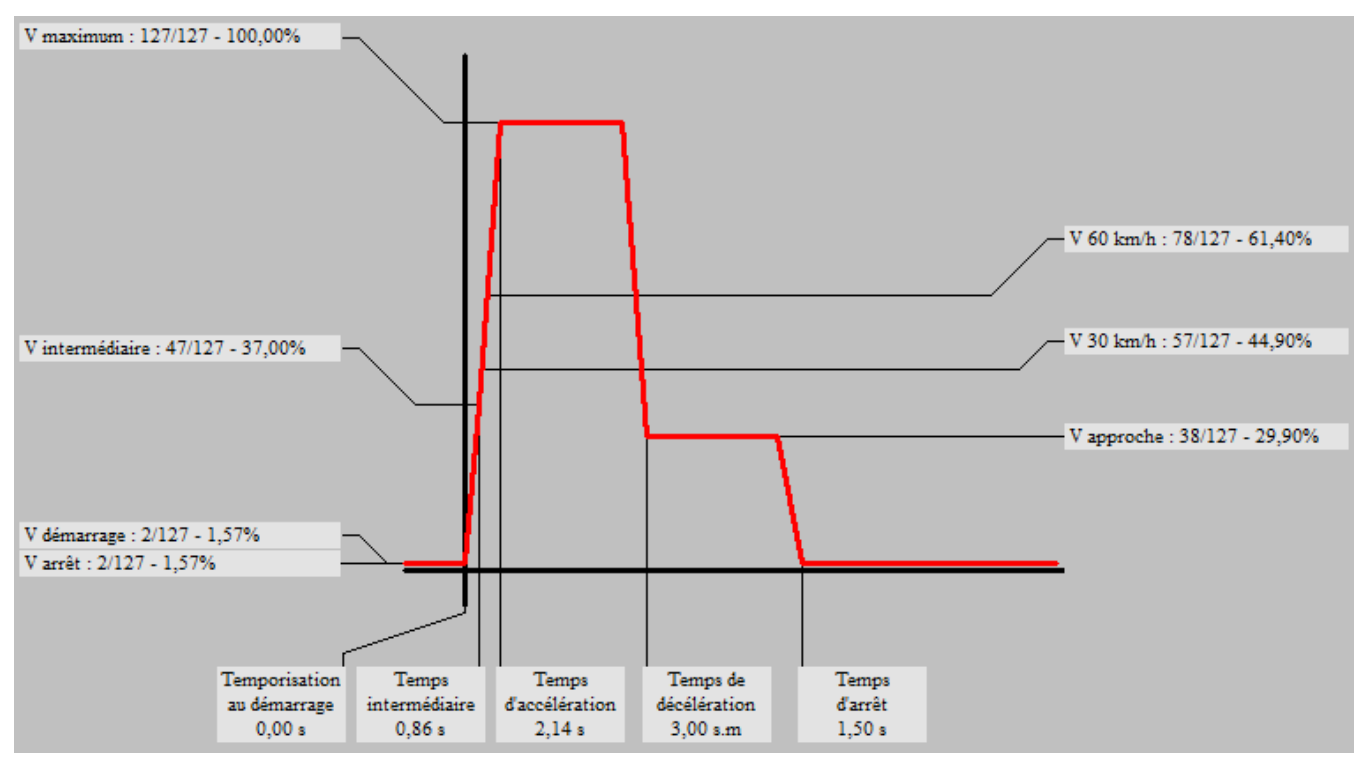

Figure 2-12

Le réglage des paramètres peut commencer dans l'ordre décrit ci-après :

#### V démarrage

A l'aide du curseur de la fenêtre de pilotage, augmenter doucement la vitesse jusqu'à ce que la locomotive démarre. Régler V démarrage sur la fenêtre paramètres à la valeur indiquée sur la fenêtre de pilotage ; vous pouvez, éventuellement, la baisser de 1 ou 2 pas.

#### V approche

A l'aide du curseur de la fenêtre de pilotage, régler la vitesse de à laquelle vous souhaitez que la locomotive arrive sur la zone d'arrêt du signal fermé (estimation visuelle). Régler V approche sur la fenêtre paramètres à la valeur indiquée sur la fenêtre de pilotage.

#### V30 km/h, V60km/h et V maximum

Procéder de manière identique à V approche pour régler les vitesses 30, 60 km/h et V maximum.

#### Temps d'arrêt

Cliquez sur le bouton « App » de la fenêtre de pilotage et attendre que la vitesse du train soit à la vitesse d'approche que vous avez déterminée auparavant.

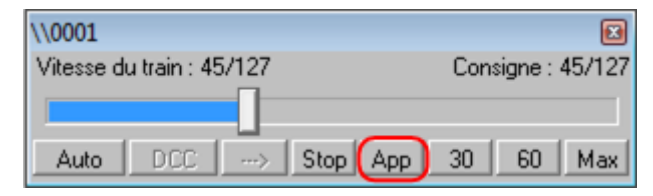

#### Figure 2-13

Repérez un point sur la voie et, dès que le train arrivé à ce point, cliquez sur le bouton « Stop » de la fenêtre de pilotage. Lorsque le train est arrêté, vous pouvez évaluer la distance d'arrêt. Si elle est trop importante, vous diminuez le temps d'arrêt sur la fenêtre paramètres ; dans le cas contraire vous l'augmentez et vous recommencez l'évaluation de cette distance d'arrêt jusqu'à ce qu'elle soit satisfaisante.

A ce stade, nous vous recommandons d'enregistrer les paramètres en cliquant sur le bouton « Enregistrer les paramètres ».

#### Temps de décélération

Ladybird vous offre la possibilité de régler automatiquement le temps de décélération pour que le train atteigne la vitesse d'approche environ 5 secondes avant d'attaquer la zone d'arrêt du signal fermé vers lequel il arrive. Pour cela, Ladybird va procéder à des séquences d'arrêts aux divers signaux du parcours que vous avez tracé et va régler le temps de décélération pour qu'il convienne au mieux.

Cliquez sur le bouton « Auto » de la fenêtre de pilotage.

Lorsque le train a atteint sa vitesse maximale cliquez sur le bouton « Calibrage automatique » de la fenêtre paramètres.

Lorsque la séquence de calibrage est terminée, Ladybird enregistre automatiquement les paramètres du train et une fenêtre apparait pour indiquer la fin du calibrage.

#### Temps d'accélération

Les derniers paramètres à régler correspondent à la courbe d'accélération : temps intermédiaire, temps d'accélération et vitesse intermédiaire.

Le réglage de ces paramètres s'effectue par « tâtonnements » ; avec le temps, vous gagnerez en dextérité et les réglages seront plus rapides.

La courbe d'accélération et composée de 2 droites. La première (partie gauche) correspond aux premiers tours de roues de la locomotive et doit être réglée avec une pente assez faible pour reproduire la réalité. La seconde correspond à l'accélération lorsque le train a terminé sa séquence de démarrage. D'une façon générale, la courbe d'accélération a la forme ci-dessous :

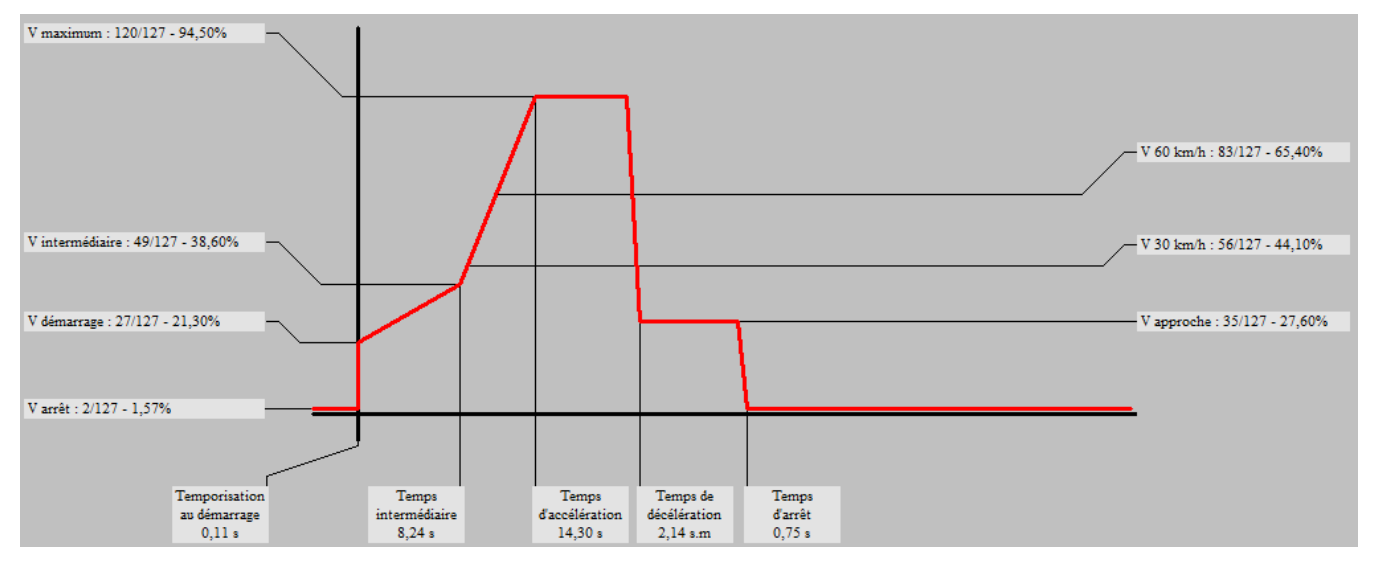

## 2 – 3 – Onglet « Paramètres DCC »

Si un décodeur équipe la locomotive, un onglet « Paramètres DCC » apparait ; deux sous-onglets permettent de définir les paramètres en DCC :

- courbe de vitesse ;
- paramètres du décodeur.

## **2 – 3 – 1 – Courbe de vitesse**

La courbe de vitesse est identique à la courbe de vitesse en analogique à la différence que la tension d'arrêt ne peut être modifiée.

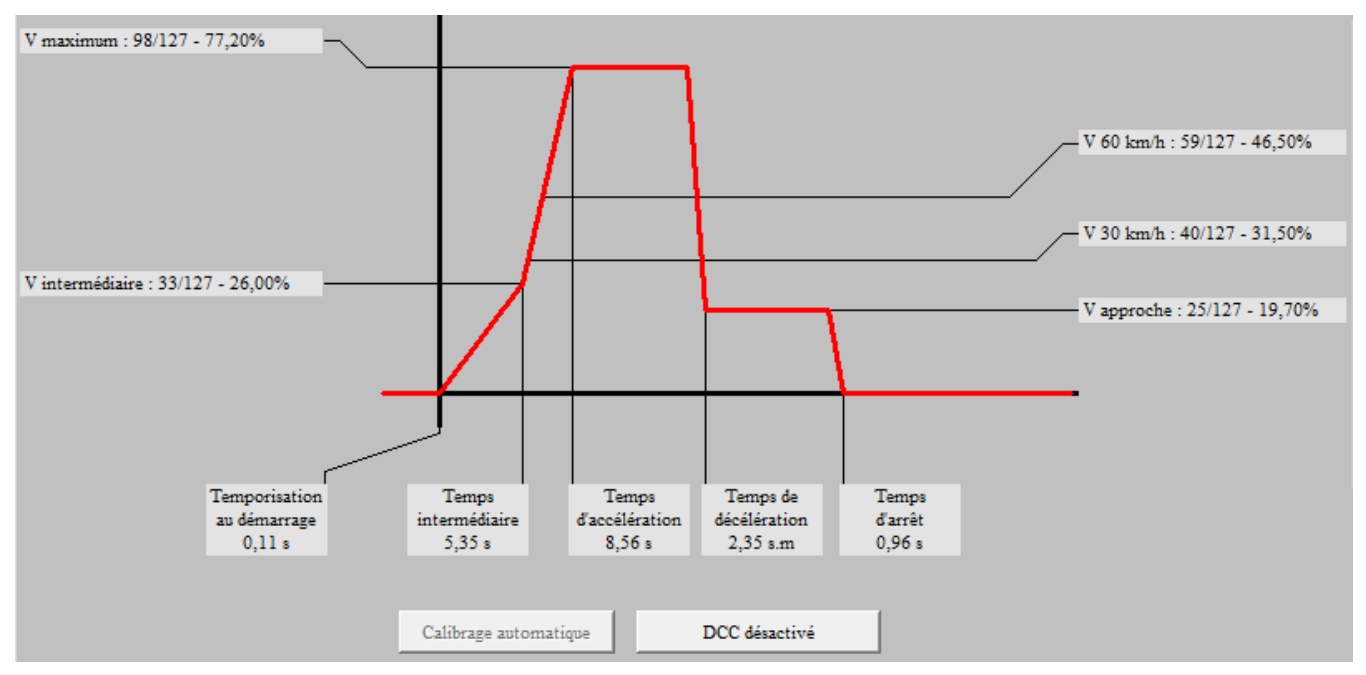

Figure 2-15

Le bouton « calibrage automatique » a un fonctionnement identique au mode analogique.

Le bouton « DCC désactivé » est expliqué au point « 2 – 3 – 3 – Activation du DCC ».

### **2 – 3 – 2 – Paramètres du décodeur**

Les paramètres du décodeur sont regroupés dans 3 zones détaillées ci-après.

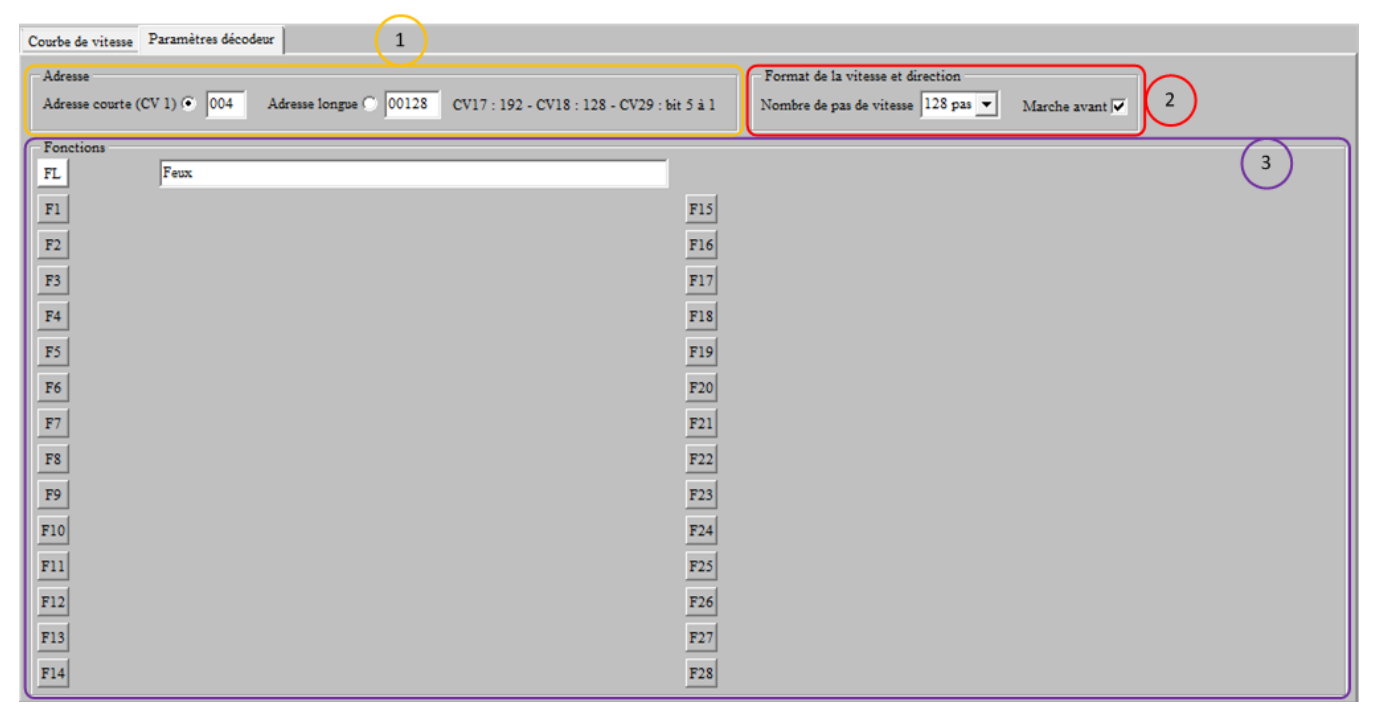

#### Zone 1 – Adresse.

| $\sqsubset$ Adresse $\lhd$ |                                                                                               |
|----------------------------|-----------------------------------------------------------------------------------------------|
|                            |                                                                                               |
|                            | Adresse courte (CV 1) 6 004 Adresse longue 6 00128 CV17 : 192 - CV18 : 128 - CV29 : bit 5 à 1 |
|                            |                                                                                               |

Figure 2-17

Vous indiquez l'adresse courte ou l'adresse longue dans la zone correspondante et vous cliquez sur le bouton radio à gauche de la zone de saisie qui correspond à l'adresse programmée dans le décodeur.

La plage des adresses courtes va de 001 à 127 ; la zone de saisie interdit une adresse qui n'est pas dans cette plage.

La plage des adresses longues va de 128 à 10239 ; la zone de saisie interdit une adresse qui n'est pas dans cette plage.

Pour une adresse longue, la valeur des CV 17, 18 et 29 est indiquée à droite la zone de saisie de l'adresse longue.

Zone 2 – Format de la vitesse et direction

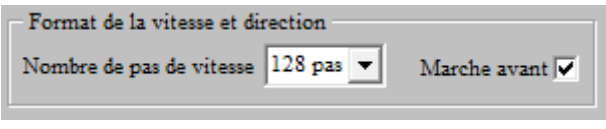

Figure 2-18

Une liste déroulante permet de sélectionner le nombre de pas de vitesse du décodeur. Les choix sont 14, 28 ou 128 pas.

La case à cocher « Marche avant » indique si la cabine 1 est à l'avant (case cochée) ou à l'arrière (case décochée).

Zone 3 – Fonctions

Cette zone permet d'indiquer les touches de fonction programmées dans le décodeur, leur état par défaut (activé ou désactivé), le mode de fonctionnement (permanent ou impulsion) et leur nom ou description.

La touche de fonction FL (ou F0) est toujours programmé dans le décodeur et correspond aux feux avant du train. Par défaut sa description est « Feux ».

Dans l'exemple ci-dessous nous expliquons la configuration des paramètres de la touche F1. Pour les touches F2 à F28, la méthode est identique.

Positionnez la souris sur le bouton F1 et cliquez dessus

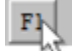

Figure 2-19

A droite du bouton il apparait le mode de fonctionnement et le nom ou description.

Permanent F1

Figure 2-20

Le bouton F1 est de couleur blanche pour indiquer que la fonction n'est pas active par défaut.

Un second clic sur le bouton F1 va rendre active par défaut cette touche de fonction qui est de couleur orangée.

> $F1$ Permanent

Si vous cliquez à nouveau sur le bouton F1, vous vous retrouver dans l'état de la figure 2-19.

A droite du bouton F1, la mention « Permanent » est indiquée. Cela signifie que la fonction est active en permanence ; c'est le cas des feux, éclairage cabine, sons permanent, …

Les coups de sifflet, par exemple, ne sont pas des fonctions activées en permanence mais seulement lorsqu'on actionne la touche de fonction. Dans ce cas, il faut cliquer sur la mention « Permanent » pour la changer en « Impulsion ».

La fenêtre de pilotage ne fait apparaitre que le touches de fonction qui sont programmées dans le décodeur.

Dans l'exemple ci-dessous vous pouvez comparer les informations indiquées dans la fenêtre de configuration et l'apparence de la fenêtre de pilotage.

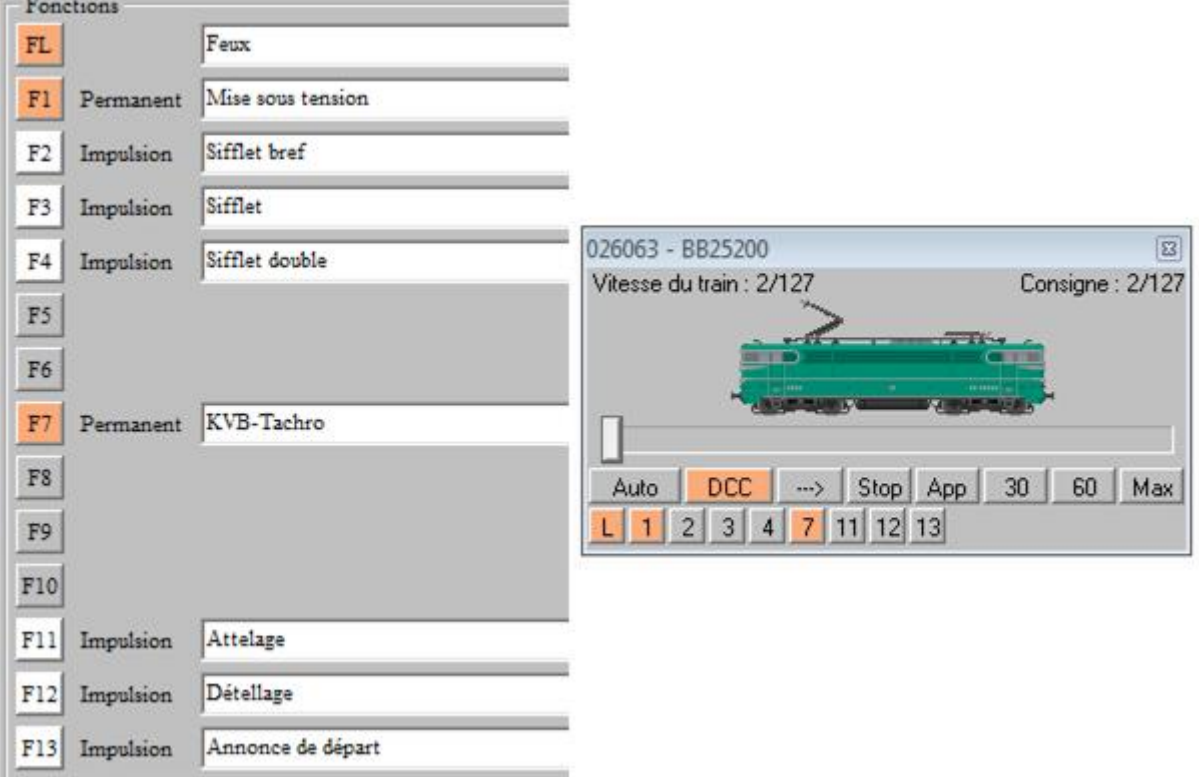

Figure 2-22

Si vous positionnez la souris sur une touche de fonction de la fenêtre de pilotage, la description apparaît.

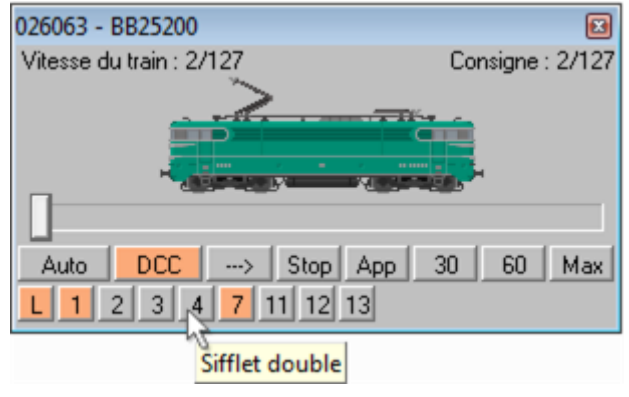

Figure 2-23

## **2 – 3 – 3 – Activation du DCC**

Lorsque les paramètres du décodeur sont renseignés, affichez l'onglet « Courbe de vitesse » et cliquez sur le bouton « DCC désactivé ».

Le passage en DCC se déroule suivant la séquence suivante :

- le libellé du bouton devient « DCC en cours d'activation » ;
- la fenêtre de pilotage apparaît en mode manuel avec le curseur de pilotage sur zéro ;
- le train s'arrête ;
- lorsque le train est à l'arrêt, la tension à la voie est supprimée pendant 1,8 seconde ;
- passé ce délai, le train est alimenté en DCC ;
- le libellé du bouton devient « DCC activé » et sa couleur est orangée ;
- le bouton DCC sur la fenêtre de pilotage et de couleur orangée.

A ce stade, le train est arrêté en mode manuel afin de vous permettre de vérifier que le paramètre « Marche avant » est correctement configuré.

Faites avancer doucement le train ; si le train circule dans le sens opposé à celui dans lequel il devrait circuler, cliquer sur le bouton « --> », à droite du bouton DCC, pour changer le sens de marche.

Enregistrez la configuration puis activez le calibrage automatique pour calibrer le temps de décélération.

Le calibrage en DCC est identique au calibrage en analogique.

### **2 – 3 – 4 – Désactivation du DCC**

Si vous souhaitez désactiver le DCC en phase paramétrage ou en phase exploitation, il faut cliquer sur le bouton « DCC » de la fenêtre de pilotage.

Le passage en analogique se déroule suivant la séquence suivante :

- la couleur du bouton « DCC » devient rouge ;
- le train s'arrête ;
- lorsque le train est à l'arrêt, la tension à la voie est supprimée pendant 1,8 seconde ;
- passé ce délai, le train est alimenté en analogique ;
- la couleur du bouton « DCC » devient grise.

## **3 – Mise en voie d'un train paramétré**

Par « train paramétré », il faut comprendre un train dont les paramètres, détaillés au paragraphe 2, sont enregistrés dans la base de données.

Lorsqu'un « train paramétré » est remis en voie, deux fenêtres permettent de lui affecter ses paramètres :

- La fenêtre de configuration
- La fenêtre d'affectation des paramètres trains

L'utilisation de chaque fenêtre est décrite ci-après.

En ce qui concerne les numéros de mission ou l'application des paramètres DCC pour les trains qui sont équipés d'un décodeur, les points « 3 – 3 – Numéros de mission » et « 3 – 4 – Train DCC » précisent l'application de ces paramètres.

## 3 – 1 – Fenêtre de configuration

Procédez comme pour un nouveau train (paragraphe 2 – Mise en voie d'un nouveau train) afin de faire apparaitre la fenêtre de configuration.

Cliquez sur le bouton « Charger une configuration » en bas de la fenêtre. La fenêtre ci-dessous apparaît :

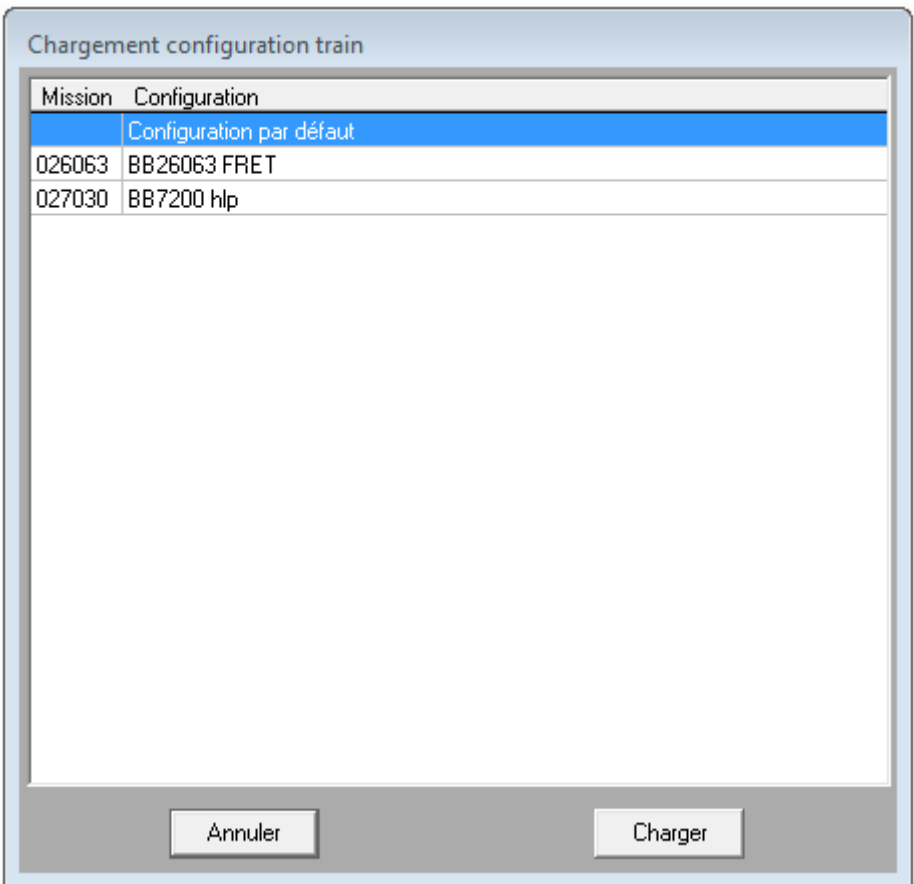

Figure 3-1 – Raccourcie en hauteur pour les besoins du tutoriel

Sélectionner la configuration à appliquer et cliquez sur le bouton « Charger ». La fenêtre se ferme et les paramètres enregistrés sont affectés au train.

Vous pouvez fermer la fenêtre de configuration.

## 3 – 2 – Fenêtre d'affectation des paramètres trains

Un clic sur la touche de fonction « Paramètres trains » (Cf. « 1 – 6 – Barre de fonctions » du manuel LB01) fait apparaître la fenêtre ci-dessous :

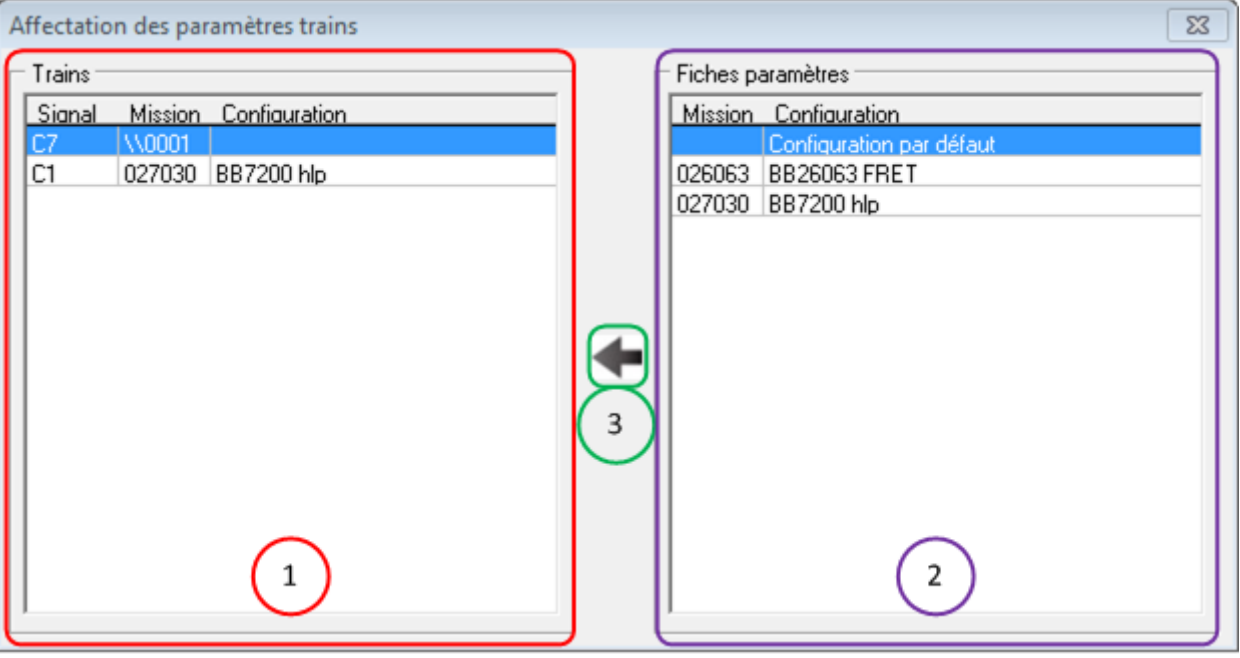

Figure 3-2

La partie gauche de la fenêtre (repérée 1) contient la liste des trains présents sur le réseau. La ligne sélectionnée est celle qui correspond au train qui vient d'être mis en voie et qui n'a pas encore de paramètres spécifiques.

Il faut noter qu'un train qui n'a pas de paramètres spécifiques est identifiable car le champ « Configuration » est vide.

La partie droite (repérée 2) contient la liste des fiches paramètres enregistrées dans la base de données.

Il faut sélectionner la fiche paramètre qui correspond au train qui vient d'être mis en voie et cliquer sur la flèche repérée 3.

Dans l'exemple suivant, on sélectionne, à droite, la configuration « BB26063 FRET » :

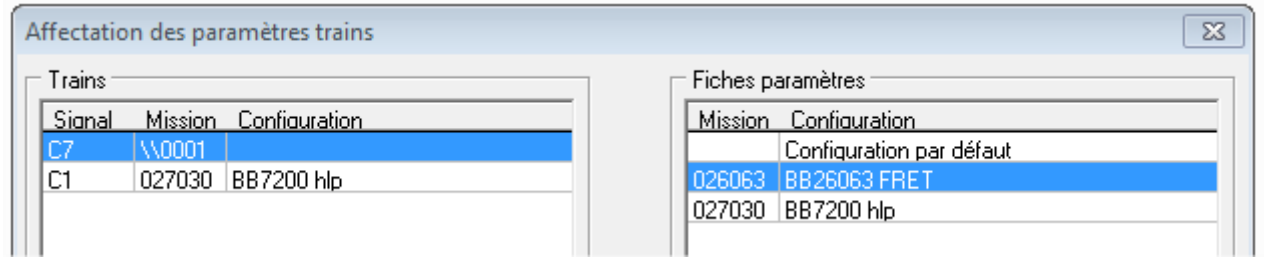

Figure 3-3

On clique sur la flèche 3 ; les paramètres sont affectés au train :

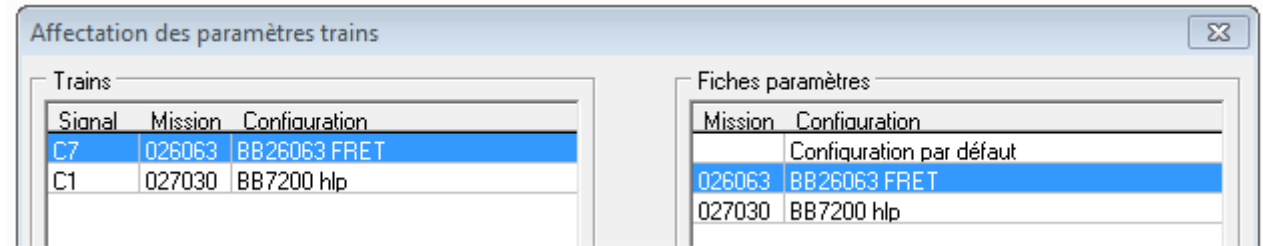

Figure 3-4

Sur le TCO, ci-dessous, deux trains sont mis en voie.

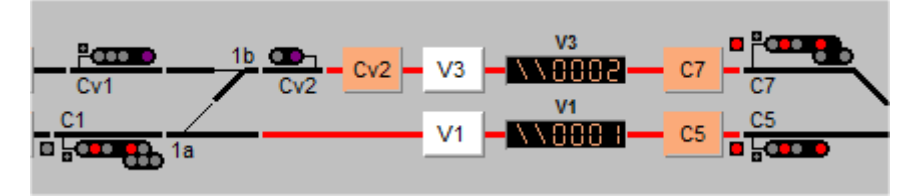

Figure 3-5

Le train \\0001 se dirige vers le carré C5 et le train \\0002 se dirige vers le carré C7.

A l'ouverture, la fenêtre d'affectation des paramètres train à l'aspect suivant :

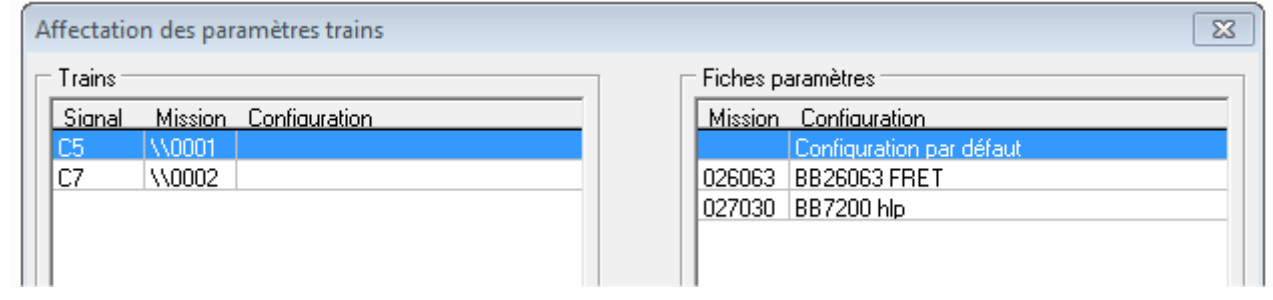

Figure 3-6

Le train \\0001 est sélectionné automatiquement dans la partie gauche. On va lui affecter la configuration « BB7200 hlp » ; pour cela, comme indiqué ci-dessus, on sélectionne, dans la partie droite, la configuration « BB7200 hlp » puis on clique sur la flèche.

Les paramètres sont affectés au train \\0001 ; son numéro de mission change ainsi que son nom. Le train \\0002 est sélectionné automatiquement dans la partie gauche, comme montré ci-dessous.

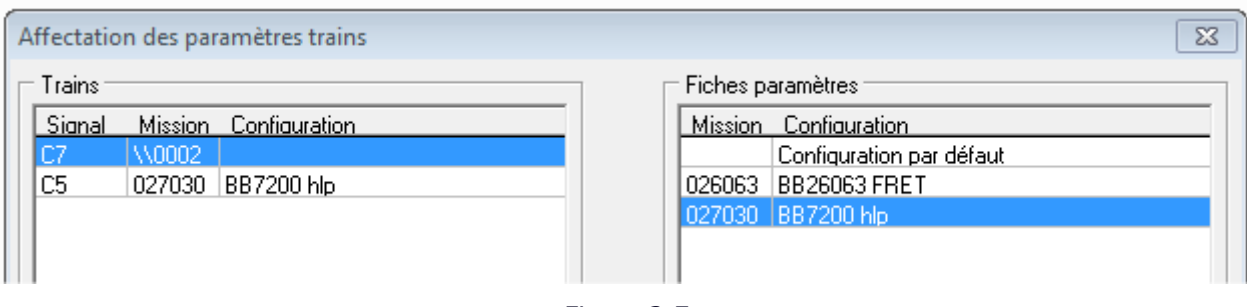

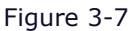

On affecte la configuration « BB26063 FRET » au train \\0002 de façon identique à ce qui est expliqué ci-avant.

Vous pouvez fermer la fenêtre d'affectation des paramètres trains.

Le TCO montre que les numéros de mission sont modifiés.

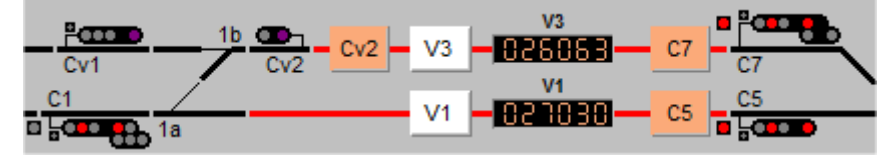

Figure 3-7

Un double clic sur un configuration (partie droite) a le même effet que le clic sur la flèche.

L'affichage de la fenêtre d'affectation des paramètres trains a pour effet de fermer la fenêtre de configuration si elle est ouverte.

## 3 – 3 – Numéros de mission

La même configuration peut être affectée à plusieurs trains ; effectivement, rien n'empêche que des trains possèdent les mêmes paramètres de vitesse par exemple.

Cependant, comme mentionné dans le tutoriel « LB04 – Les numéros de mission », un numéro de mission est unique.

Dans l'exemple ci-dessous, deux trains sont mis en voie. Il s'agit de deux locomotives BB7200 hlp.

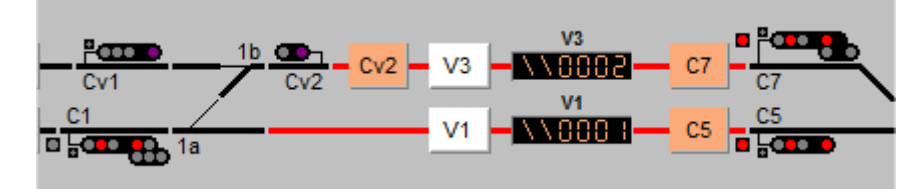

Figure 3-9

On affecte la configuration « BB7200 hlp » au train \\0001 ; son numéro de mission est modifié en 027030.

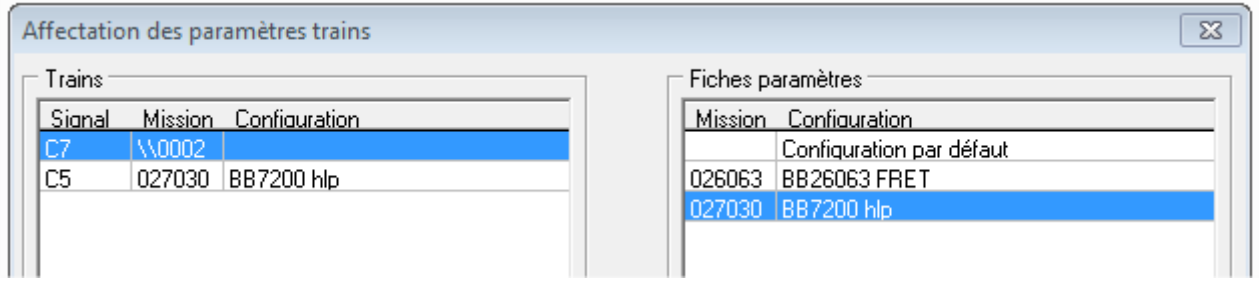

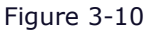

Si on affecte la configuration « BB7200 hlp » au train \\0002, le nom et les paramètres de vitesse sont modifiés, en revanche, le numéro de mission reste inchangé.

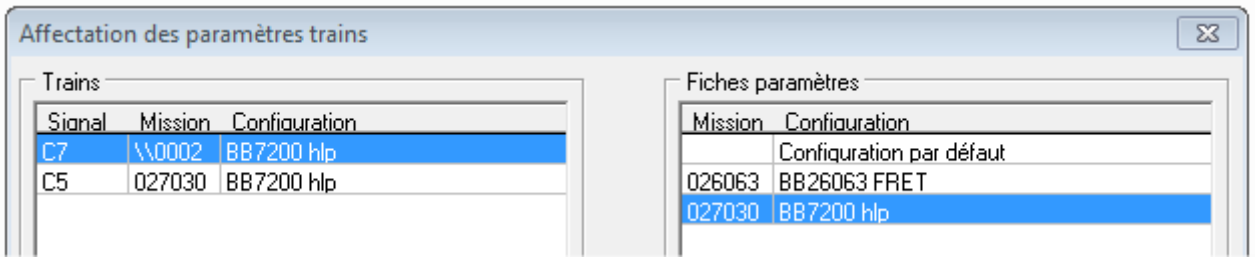

Figure 3-11

Le numéro de mission devra être modifié manuellement comme indiqué dans le tutoriel « LB04 – Les numéros de mission ».

### $3 - 4$  – Train DCC

Comme indiqué au point précédent, la même configuration peut être affectée à plusieurs trains. Cependant, en DCC, ce n'est pas possible, pour cause, que deux trains ne peuvent pas avoir la même adresse DCC.

Le premier train auquel est attribué la configuration va fonctionner en DCC. Le second train avec la même configuration, va rester en analogique. Un clic sur le bouton « DCC » de la fenêtre de pilotage n'aura aucun effet.

Lors de l'activation des paramètres DCC, la fenêtre de pilotage apparait avec le pilotage manuel actif et le train à l'arrêt. Cela vous permet de faire démarrer doucement le train pour vérifier que le paramètre Marche avant est correctement paramétré. Si le train circule dans le sens opposé à celui dans lequel il devrait circuler, cliquer sur le bouton « --> », à droite du bouton DCC, pour changer le sens de marche. Lorsque le sens de circulation est correct, vous pouvez mettre le train en automatique.

## **4 – Préférences pour une mise en voie**

L'onglet « Préférences » de la fenêtre Outils (Cf. « 2 – 1 - 2 – Onglet Préférences » du manuel d'utilisation LB01) permet de définir le comportement de Ladybird lors de la mise en voie d'un nouveau train.

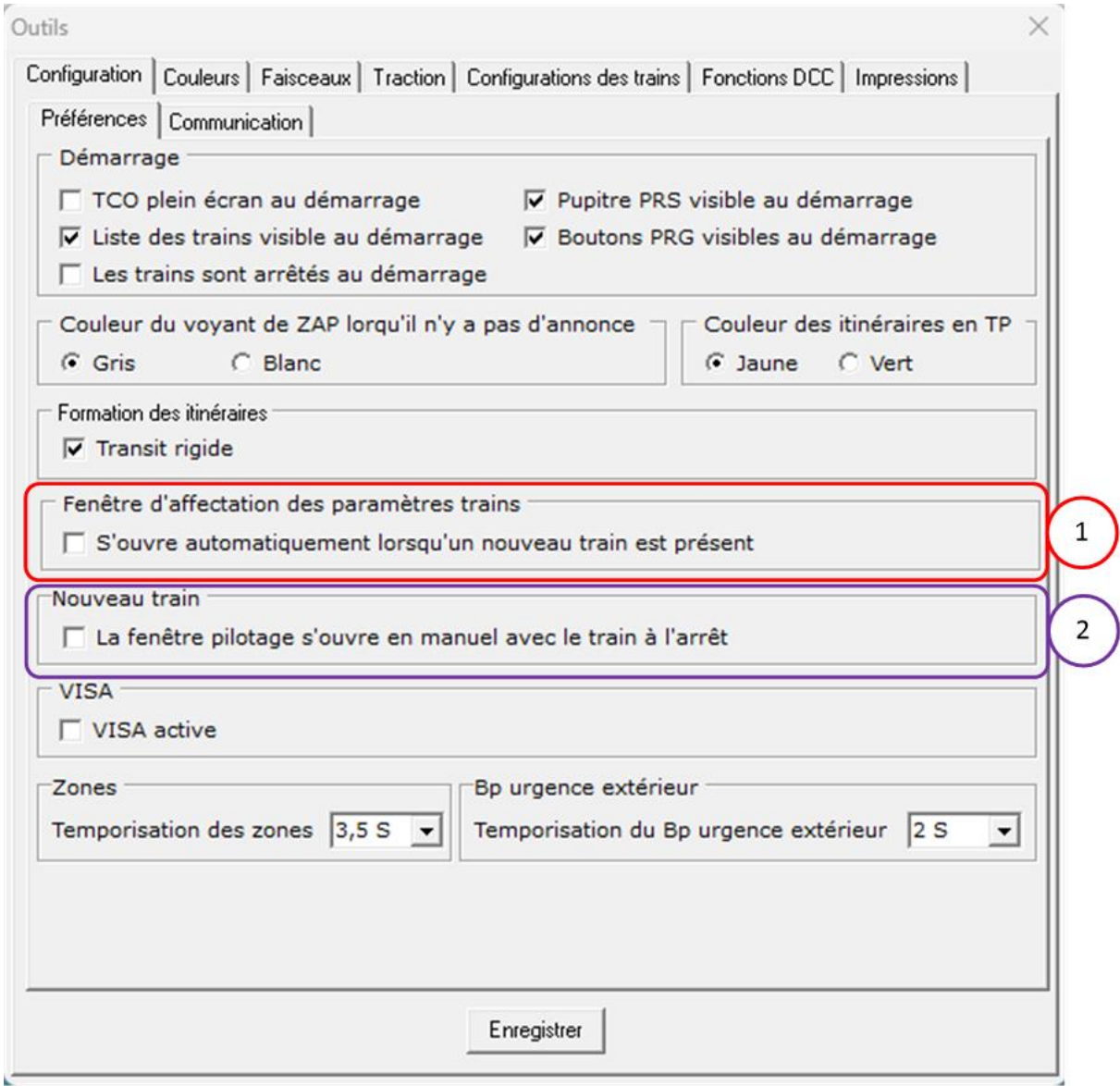

#### Figure 4-1

Zone repérée 1 – Si cette option est sélectionnée, lorsqu'un train est mis en voie, la fenêtre d'affectation des paramètres trains s'ouvre automatiquement

 $\Psi$  Si cette option est sélectionnée, il est impossible de fermer la fenêtre d'affectation des paramètres trains tant que les nouveaux trains n'ont pas de configuration affectée.

Zone repérée 2 – Si cette option est sélectionnée, lorsqu'un train est mis en voie, la fenêtre de pilotage s'ouvre avec le mode manuel sélectionné et curseur de vitesse sur la position arrêt.

Cette option est intéressante car elle évite qu'un nouveau train circule sans qu'une configuration lui soit affectée.

## **Documents connexes**

LB01 – Manuel d'utilisation Tutoriels : LB04 – Numéros de mission

## **Versions du document**

Date de publication initiale : avril 2021 Version 1A (Septembre 2023) modification de la figure 4-1

Nota :

Les images, dessins et textes sont la propriété exclusive de Ligéa et ne peuvent être reproduites totalement ou partiellement sans l'autorisation de Ligéa.